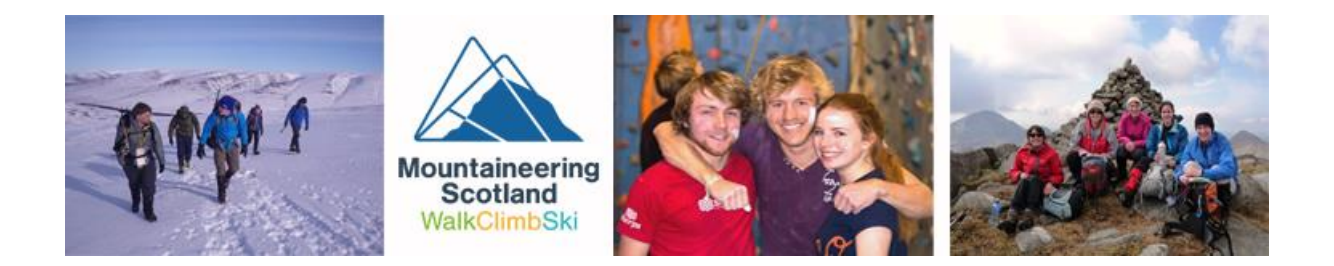

# **Mountaineering Scotland Members Portal**

# **Quick reference guide for Club Officials**

- 1. Introduction
- 2. View and update Club details
- 3. View and update members of your Club
- 4. Add a new member
- 5. Renew members of your Club
- 6. Remove a member who is no longer in your Club
- 7. Enter an event
- 8. Making payments

# **1. Introduction**

The purpose of this document is to provide Club Officials with a guide to managing their club's Mountaineering Scotland membership on the Mountaineering Scotland Members Portal. As a Club Official you have access to details of your Club and of Members of your Club. Any questions, please get in touch on 01738 493 943 or [membership@mountaineering.scot](mailto:membership@mountaineering.scot)

Access the club information by clicking the Club Profile tile

**Club Area** 

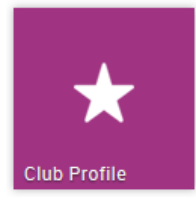

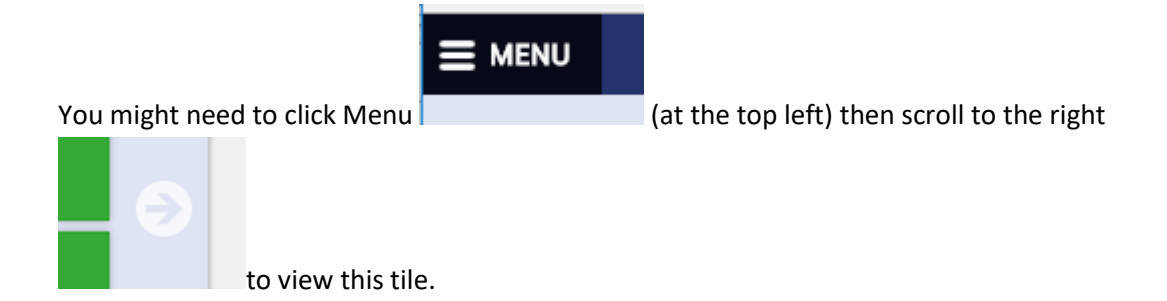

# **2. View and update Club details**

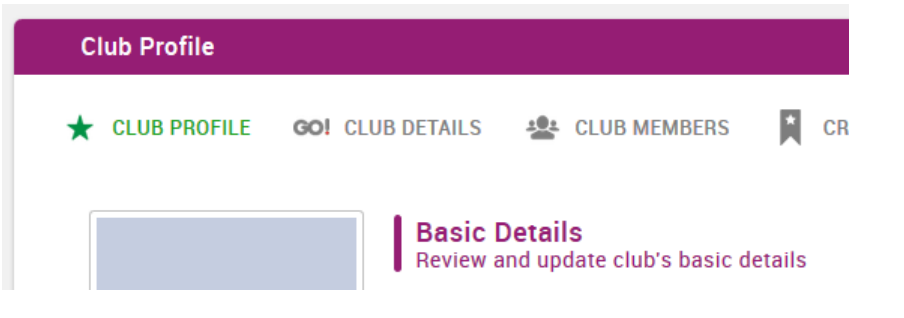

- Click **Club Profile** to view Basic Details
- Click **Update Details** to edit.

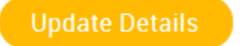

Click **Club Details** then **More Details** to indicate your club activities

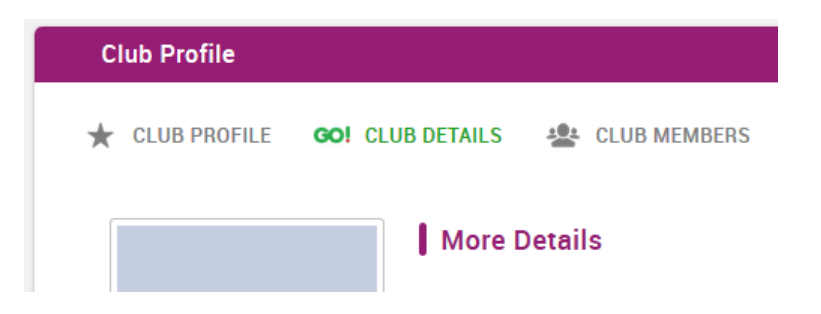

# **3. View and update members of your Club**

To **view and update members** of your Club click **Club members**

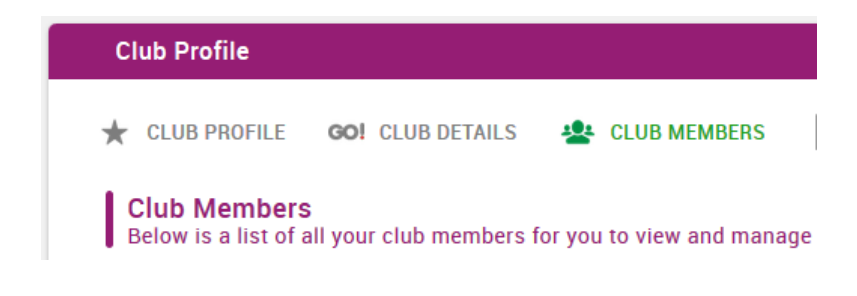

You can change from grid to list view

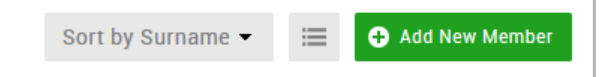

You can view all members, members with no membership or view by membership type by clicking the circles above the list:

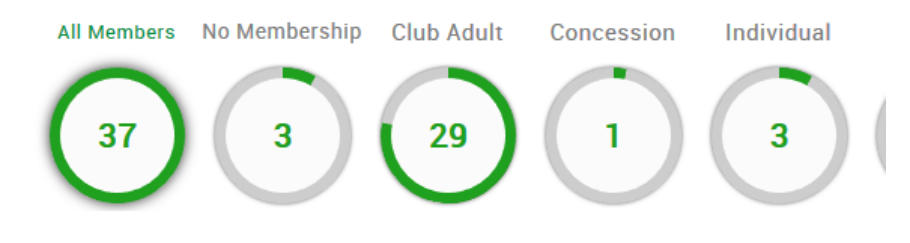

You can also Search for a particular member

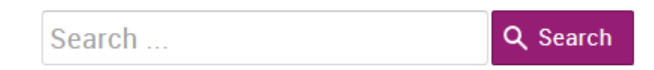

Click on the member you wish to view or edit

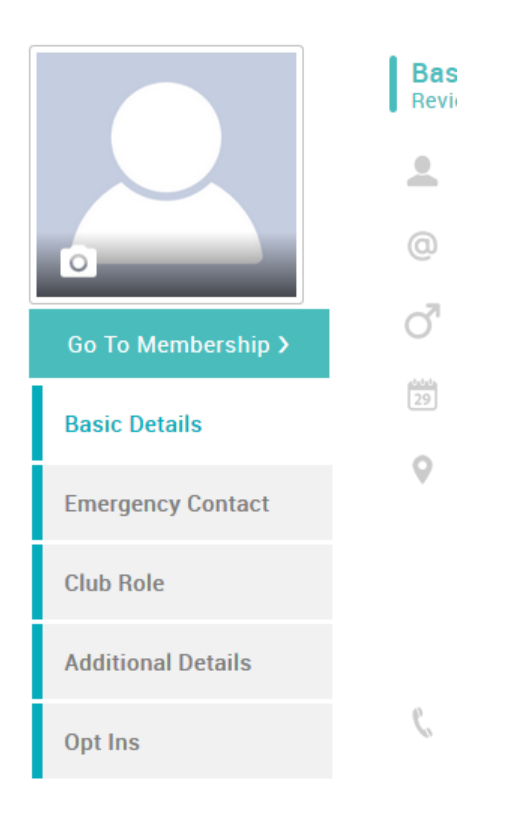

Click **Update Details** to edit the **Basic Details**.

Chose **Opt Ins** to edit magazine and newsletter choices.

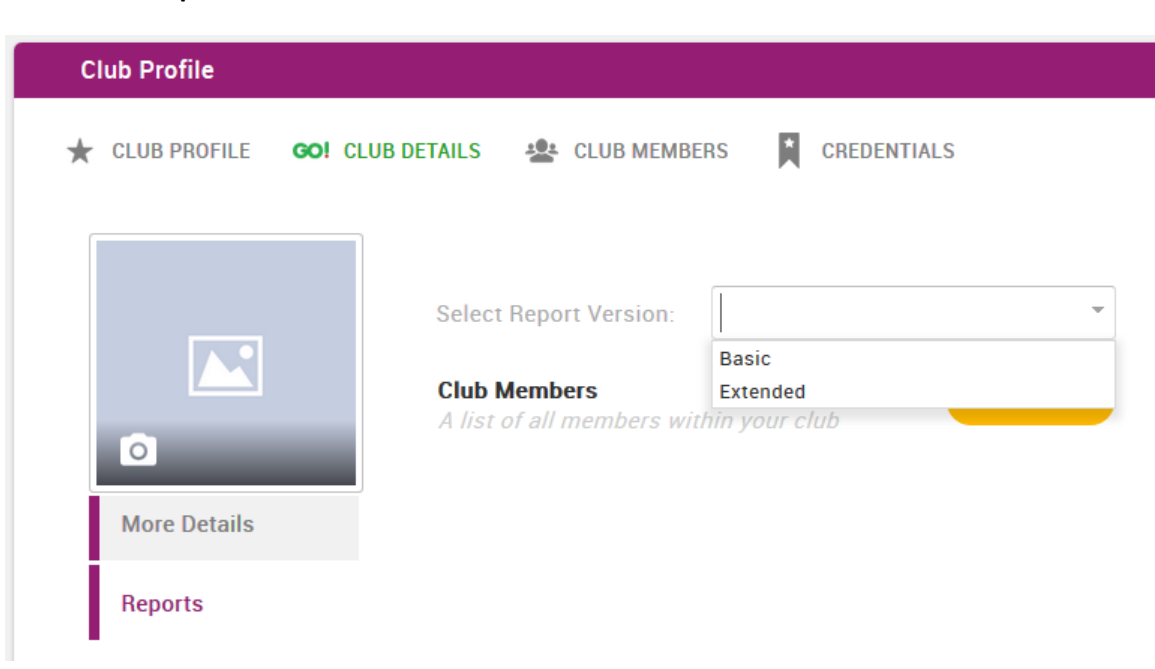

Download a **report** from the Club Details area

# **4 Add a new member**

- If your new club member is currently or has been an individual member of Mountaineering Scotland or a member of a Mountaineering Scotland club, please send their details to [membership@mo](mailto:membership@m)untaineering.scot and we will link their existing database record to your club. Please let us know if they wish to retain their full individual membership or just be affiliated via your club. If they are a member of multiple clubs, they need to decide which one will be their "primary club" through which they pay their Mountaineering Scotland affiliation fee to avoid duplication of costs.
- Click Club Members
- Click Add Member

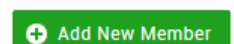

**22 CLUB MEMBERS** 

- Complete the Member's **Basic Details** If you do not have an email address for the member use noemail@mountaineering.scot. If you do not have a member's date of birth use 01/01/1900
- Complete **Opt Ins** to indicate the member's magazine and newsletter choices.
- Your new members may have been added straight to the Cart. If not then chose their membership category as follows:

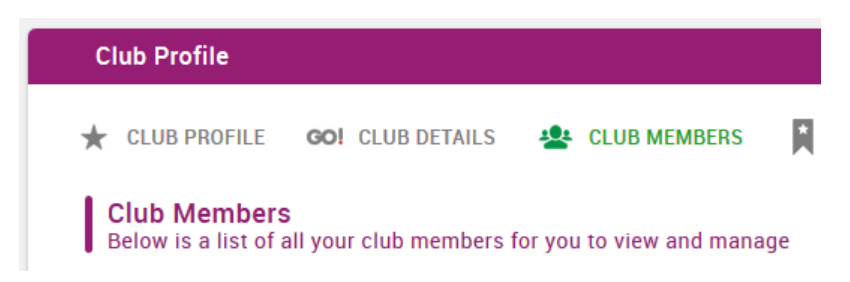

Example: have added 4 new members.

Select the 4 new members by clicking the no membership circle.

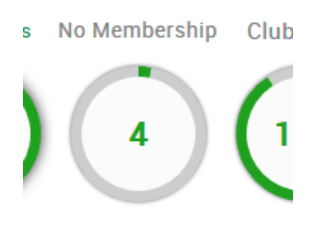

Give them a membership by:

Click on the **3 dots** (options are Lapsed, Leave Club, Renew)

Click **Renew**

#### **Buy a Membership** Choose from the list of available Membership

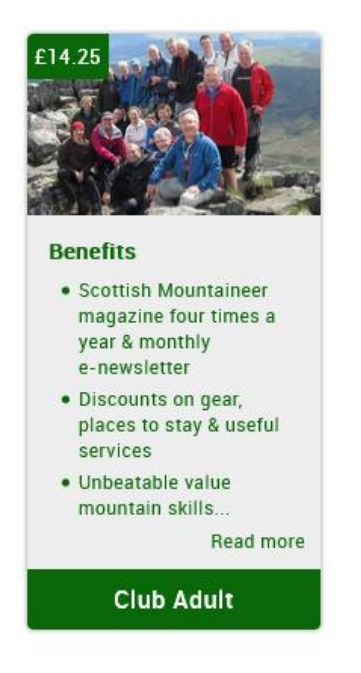

Click the membership.

Check the magazine and newsletter options then **Save and Continue** to the next member or go straight to the **Checkout.**

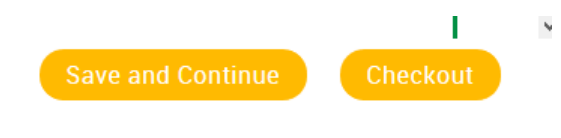

If you click Save and Continue you see this:

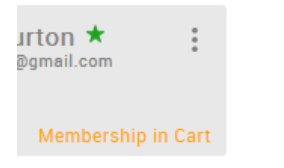

Go to the checkout See Making Payments below.

## **5. Renew members of your Club**

- See Section 3 View and update members of your club
- If is helpful to note if members have already been paid for by another club or have an individual membership. The Primary club status of your members is shown on the Extended report which you can download as above. See the "Is Primary Club column".
- **To renew a single member**

o In the grid view click on the **3 dots** and click Renew or

In the list view click on the menu and click

- o Click the membership.
- o Check the magazine and newsletter options then **Save and Continue** to the next member or go straight to the **Checkout.**

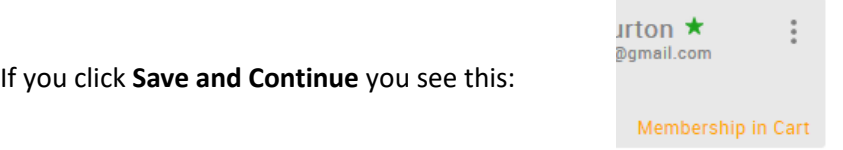

### **To renew several members**

- o If is helpful to note if members have already been paid for by another club or have an individual membership. In either case the club does not need to pay for the member again.
- o Select **Bulk Renew**

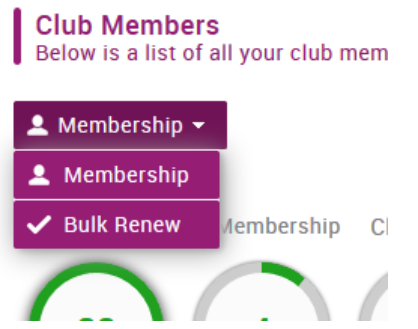

o Tick the members you wish to pay for. then click Renew (near the top of the screen)

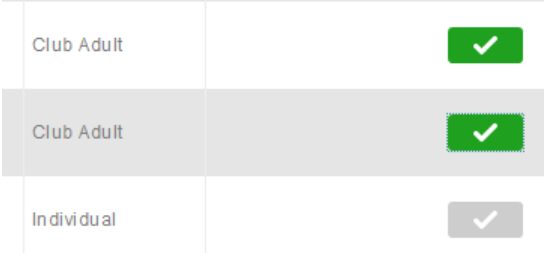

o then click Renew (near the top of the screen)

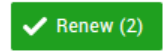

## 6. **Remove a member who is no longer in your Club**

As in the renew guide above, click on the three dots or menu and select **Leave Club.**

### **7. Enter an event**

- As a club official you can pay for yourself or members of your club.
- Select Events & Courses

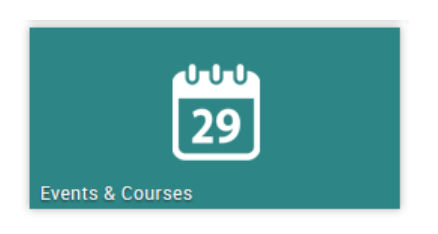

- As a club official you can pay for yourself or members of your club.
- As a club official you can pay for yourself or members of your club.

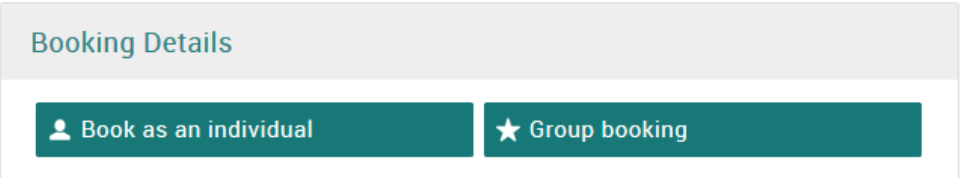

Complete the **Booking Form** and select Complete Registration

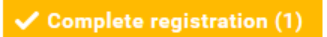

- You can now pay via the **Checkout**
- **8. Making payments**
- Go to the checkout:

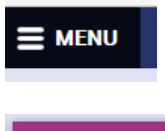

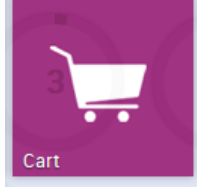

You can now check and edit what is in the Cart. When you are happy with the selection click Checkout.

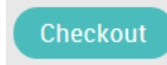

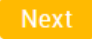

In the Checkout chose either

Please complete your Club name in the Invoice information. When sending payment by BACS or cheque please quote the invoice number which is for format PR12345

or

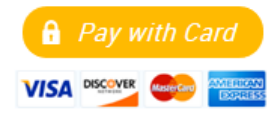